# APPEVOLUTI otimizado, rápido, dinâmico

**EvoluTI** 

Entra Esqueci/não possuo senha ntrar com outra Cooperativ

**EvoluTI** 

 $CPF$ 

*+progressoparaacooperativa +praticidadeparaos cooperados*

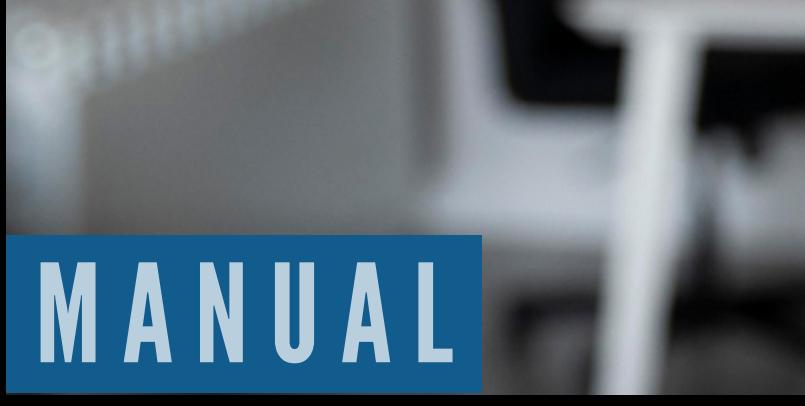

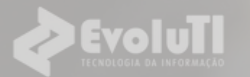

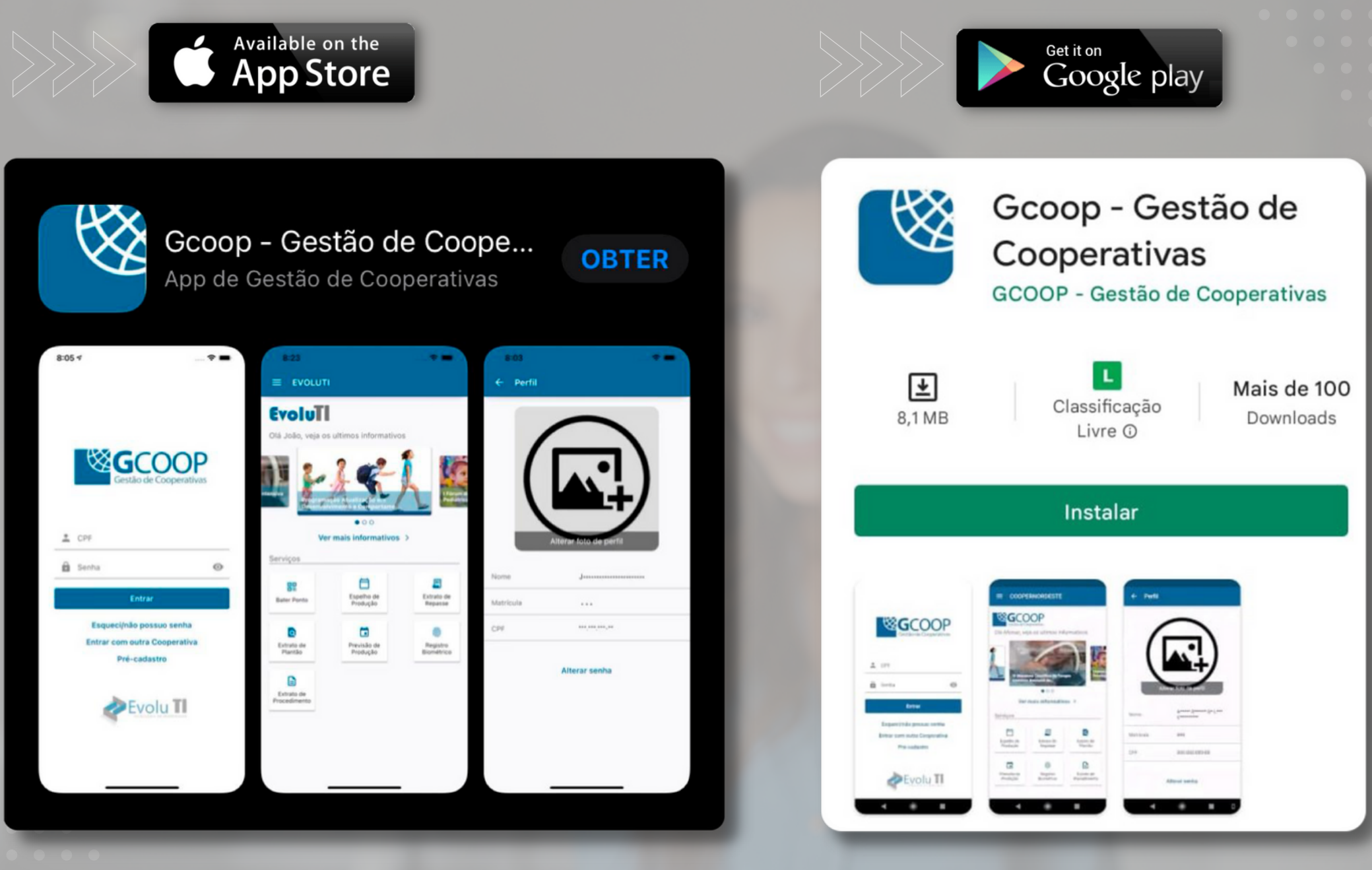

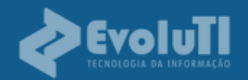

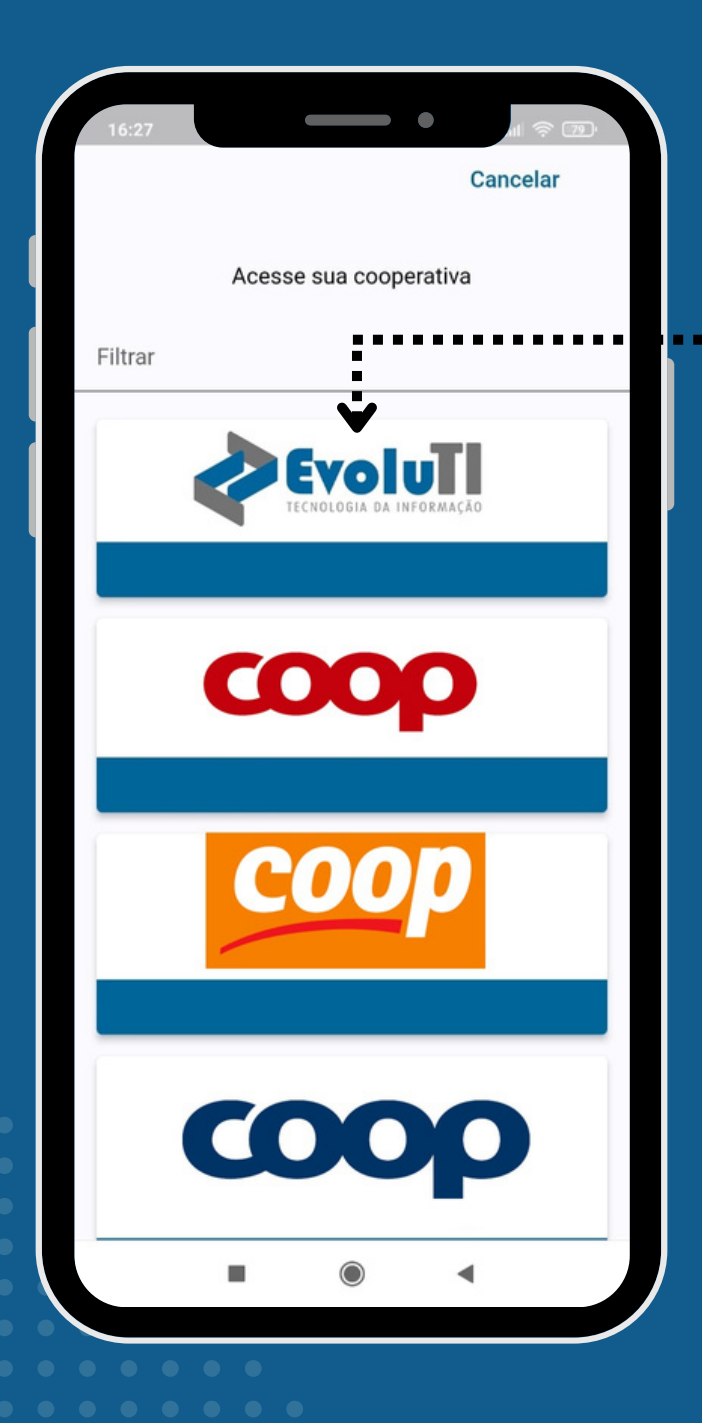

**1) Clique** na logo marca referente a sua cooperativa

**2) Clique** em "Esqueci/não possuo senha" Caso já possua senha para a área restrita do site da cooperativa, pode utilizar a mesma.

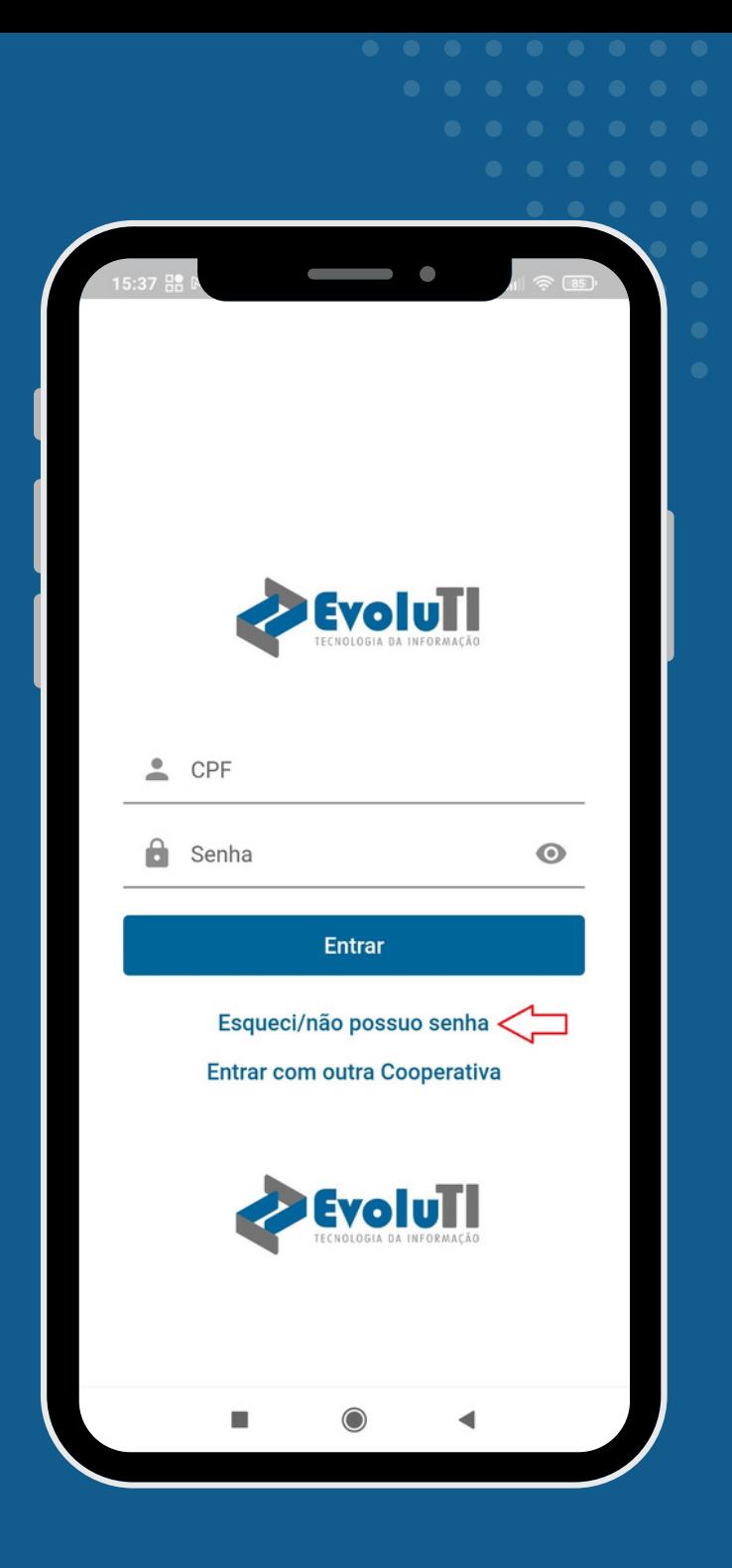

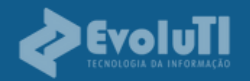

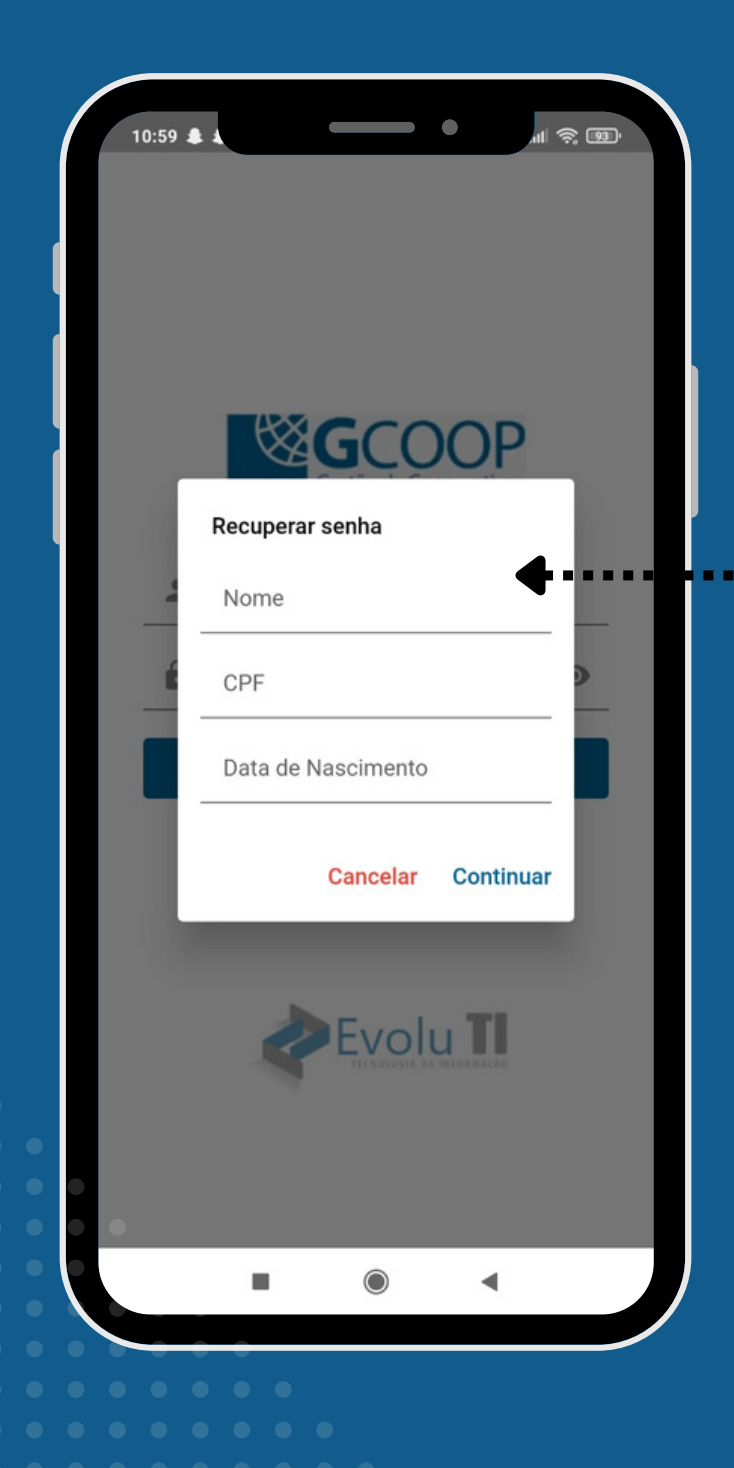

## **3)** Informe **Nome Completo**, **CPF**, **Data de Nascimento** e clique em **Continuar**

## **4) Ao confirmar** você irá receber um código de confirmação no seu e-mail cadastrado no GCOOP

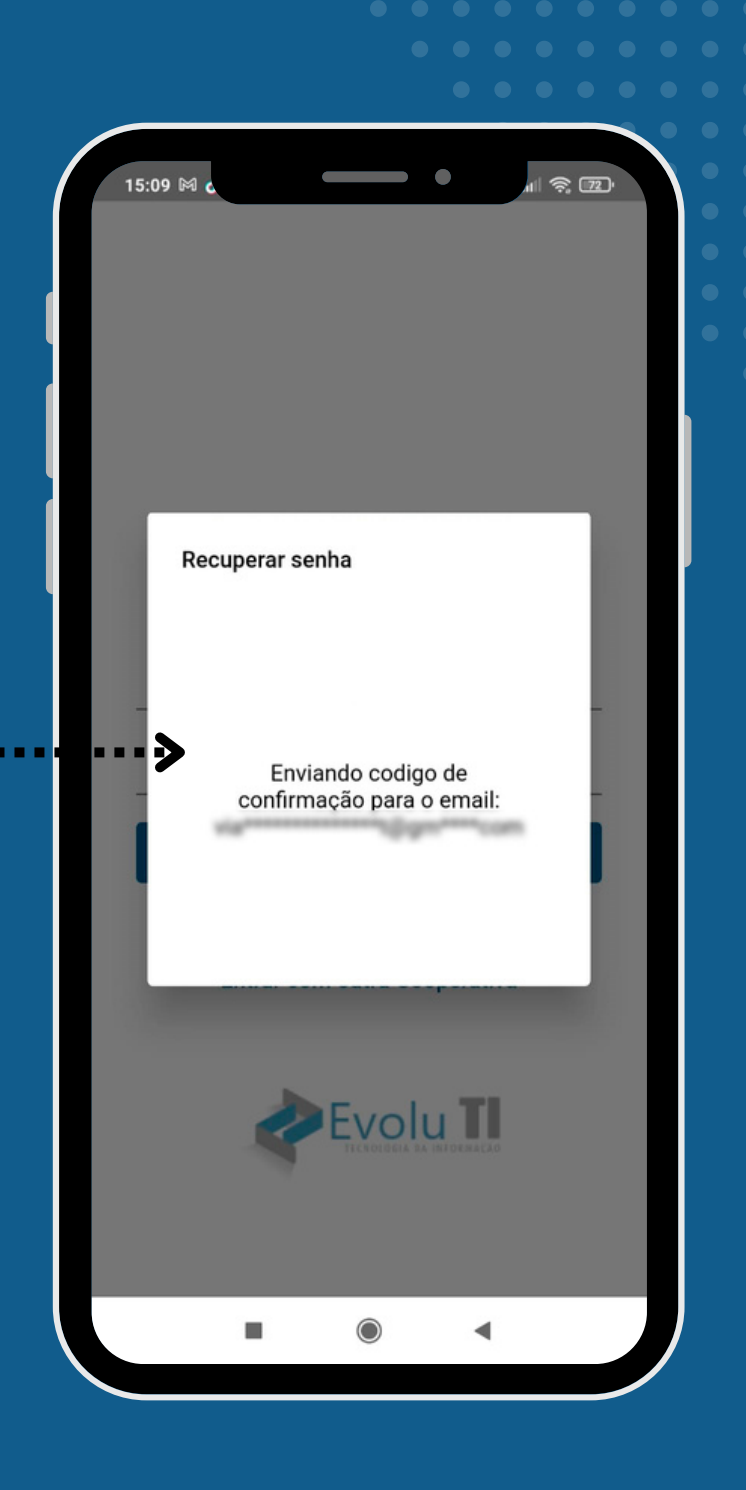

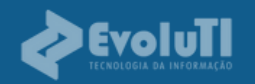

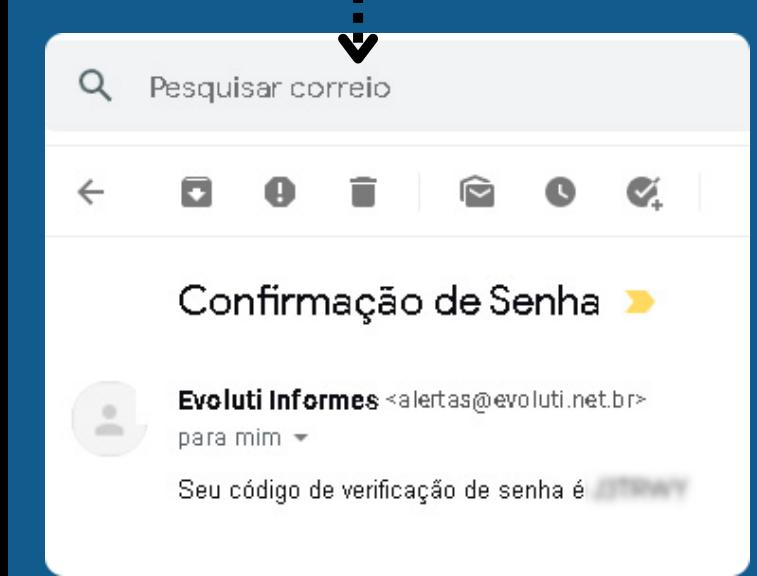

#### **5)** Código recebido no e-mail

**6)** Informe o Código de confirmação que recebeu no email, informe a Nova senha, Confirme a senha e clique em **Continuar**

> A senha deve conter letras maiúsculas e minúsculas, números e no mínimo oito caracteres;

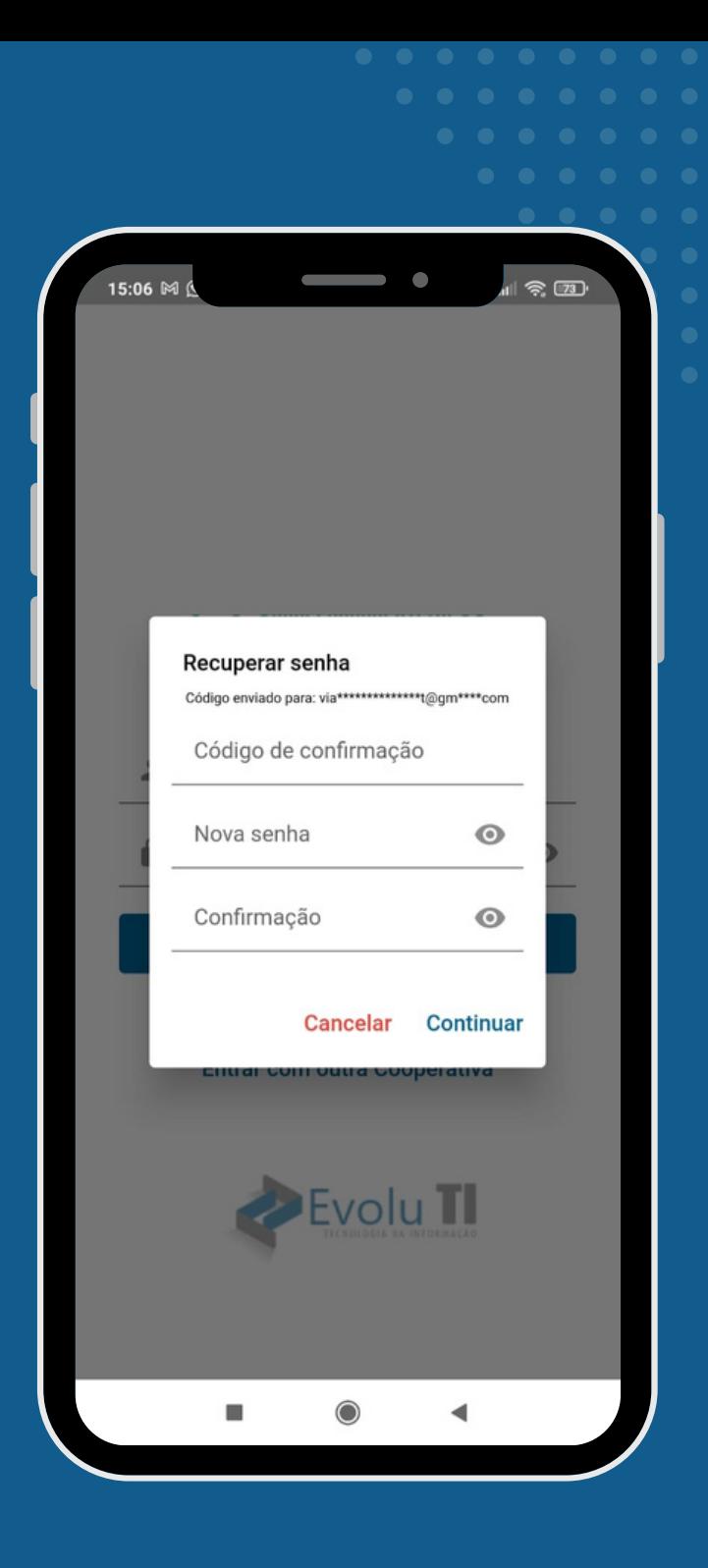

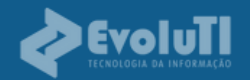

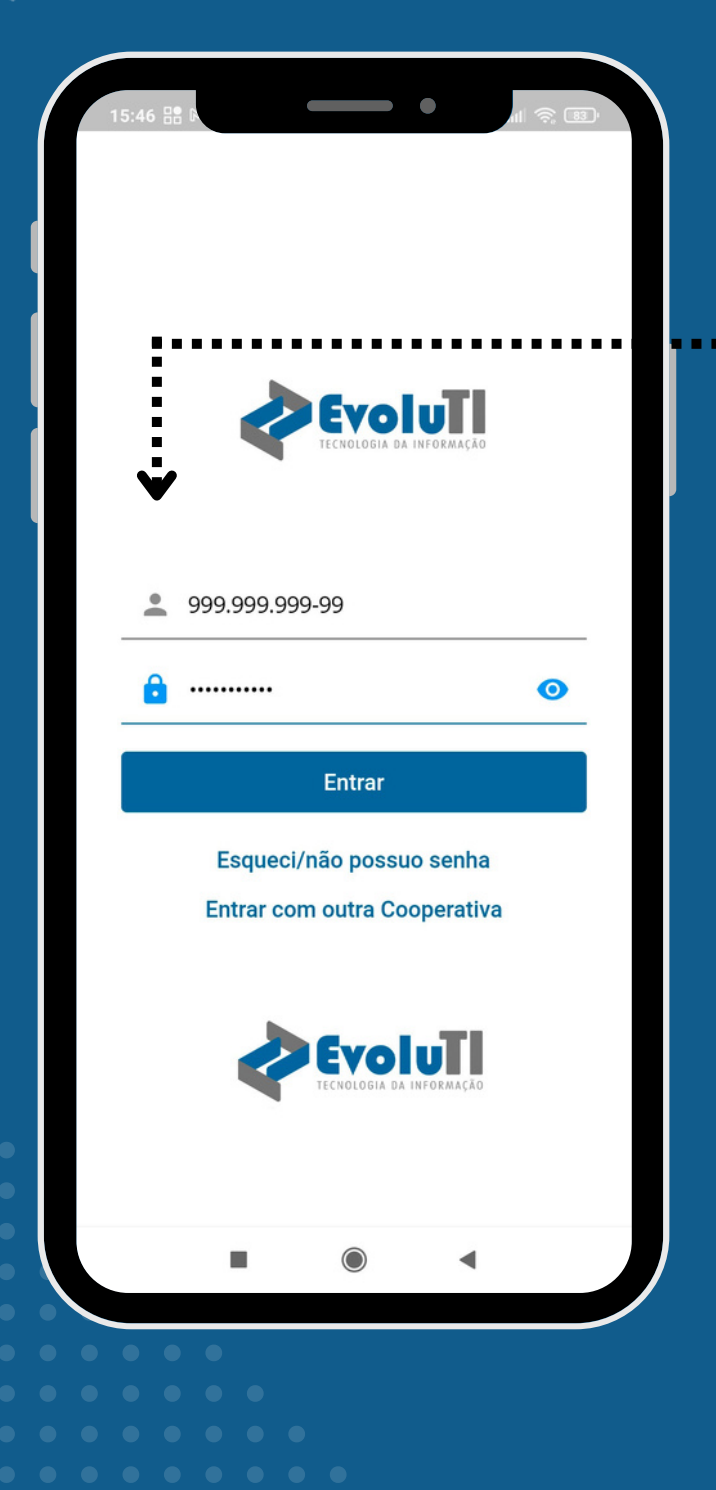

# **7)** Para acessar o APP informe **CPF** e **SENHA**

#### **8)** Menu Inicial do Aplicativo

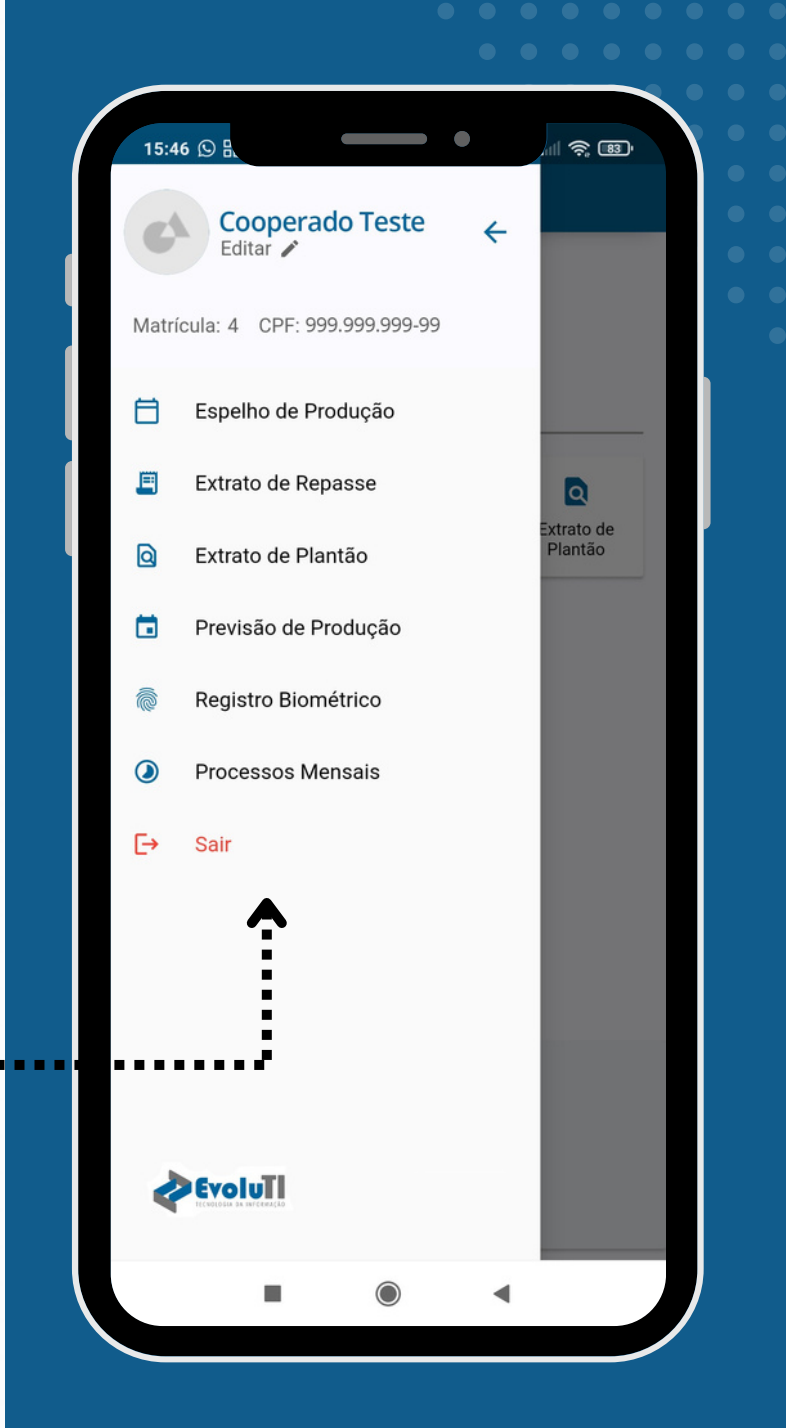

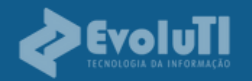

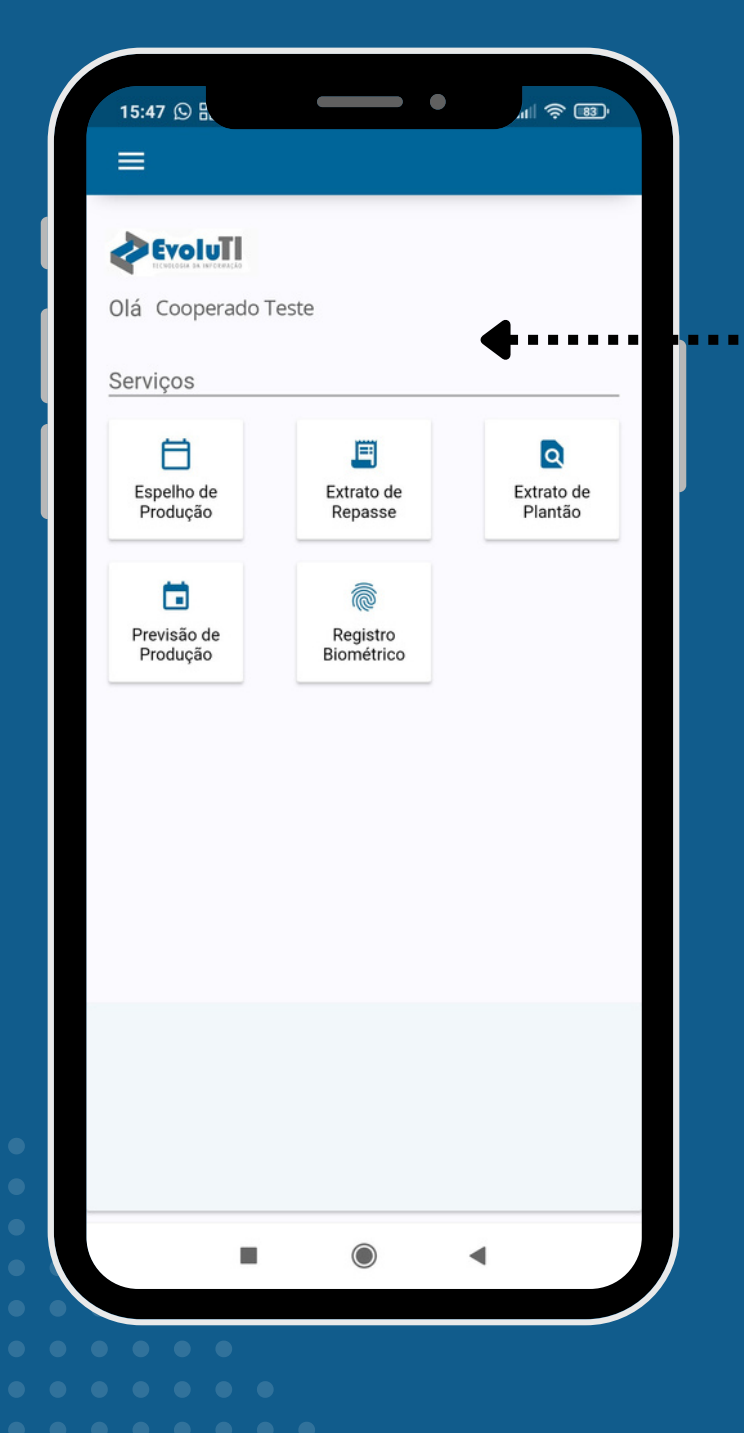

# **9) Menu Interno** do Aplicativo

#### **10) Espelho de Produção** (Ponto biométrico)

**Obs:** Clique aqui para receber o extrato por e-mail

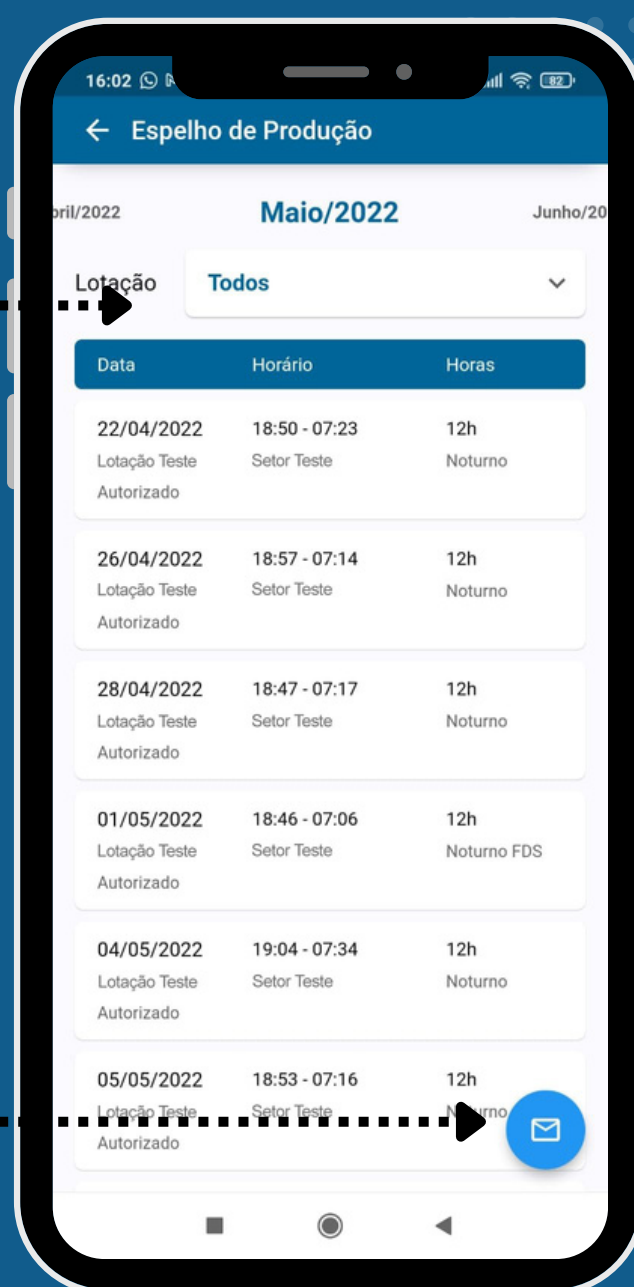

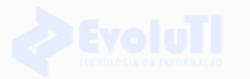

#### **11) Extrato de Espelho de Produção** que irá receber no e-mail (Ponto biométrico)

Ÿ

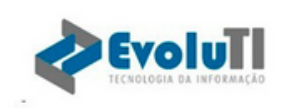

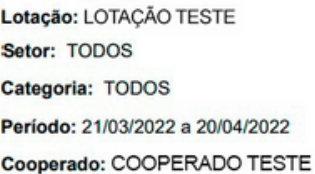

#### Cooperado: 47 - COOPERADO TESTE

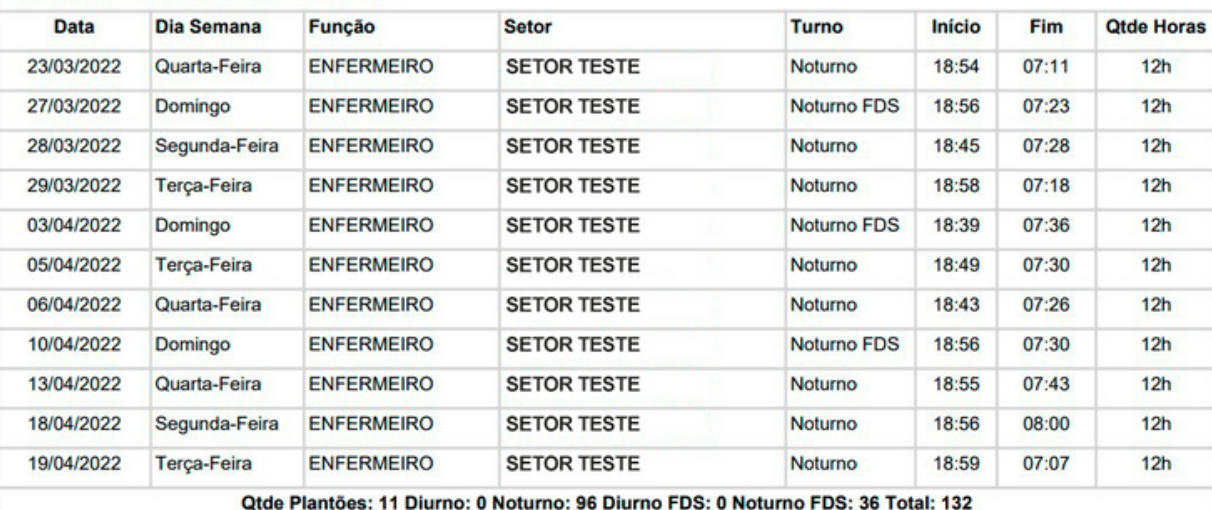

**12) Extrato de Repasse**

(Contra-Cheque)

**Plantões Biometria** Em: 26/05/2022 16:13

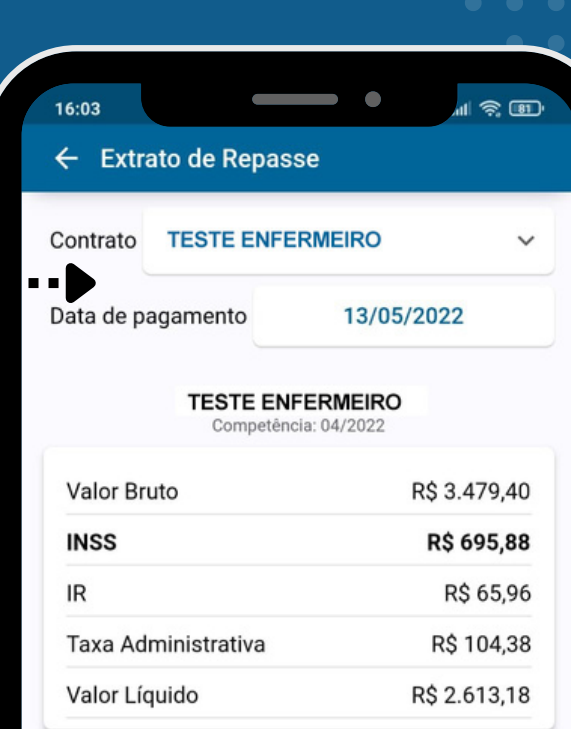

**Obs:** Clique aqui para receber o extrato por email

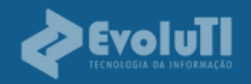

#### **13)** Tela para informar e-mail para envio

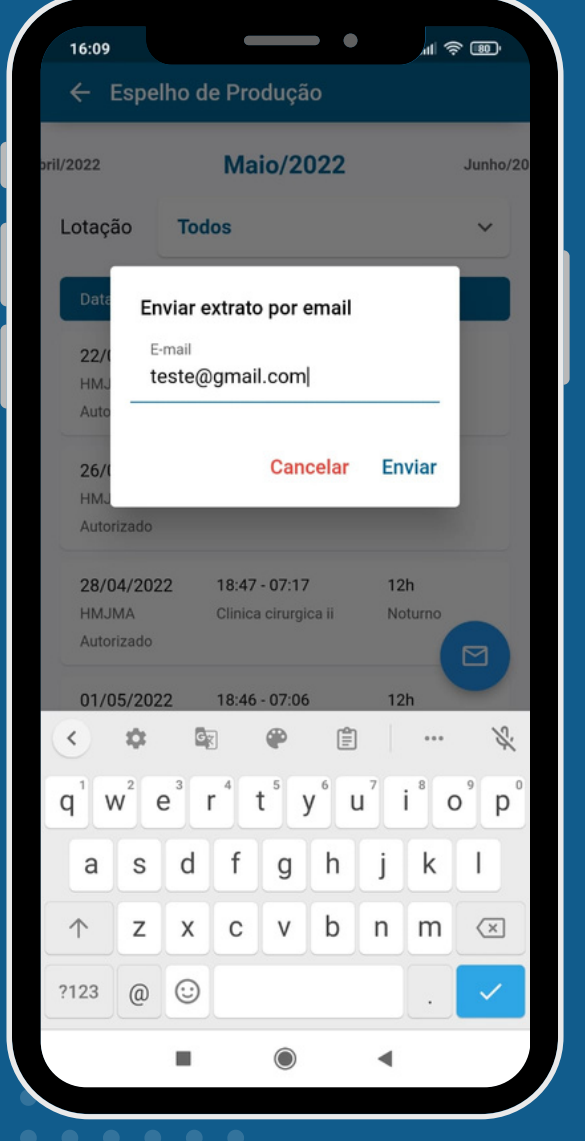

#### 14) Extrato de Repasse Sintético que irá receber por e-mail (Contra-cheque)

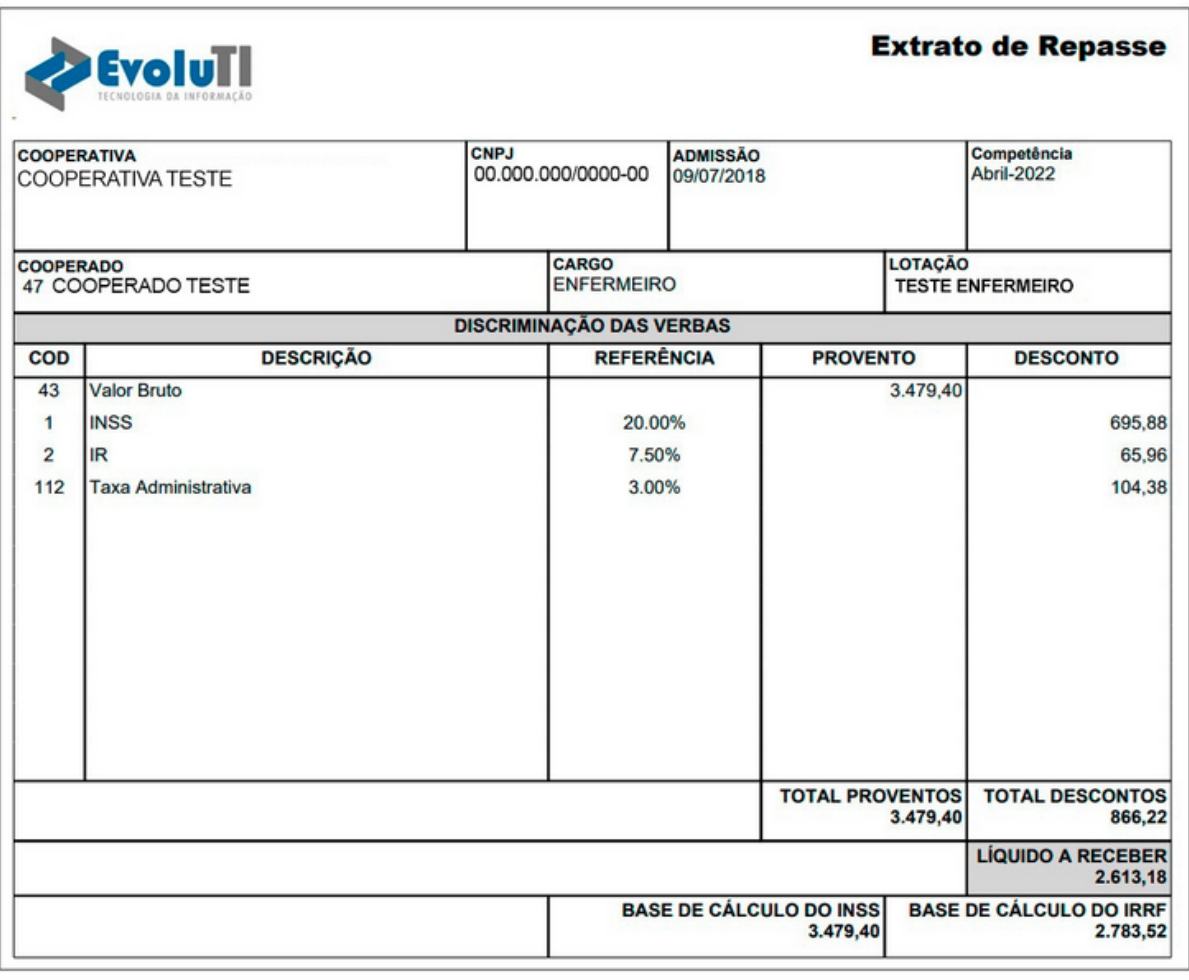

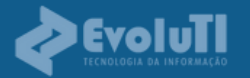

#### 15) Extrato de Repasse Analítico que irá receber por e-mail (Contra-cheque)

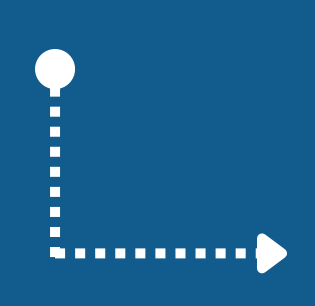

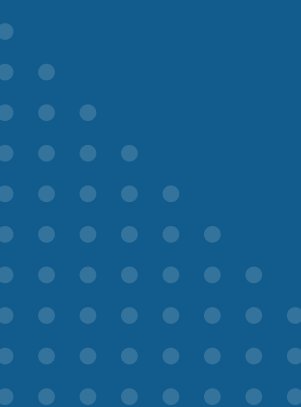

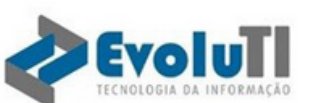

#### Relatório de Extrato de Repasse

Data: 26/05/2022 16:01:06

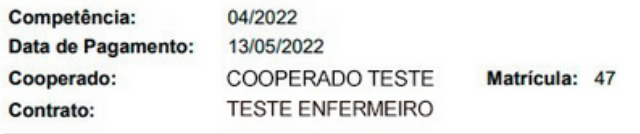

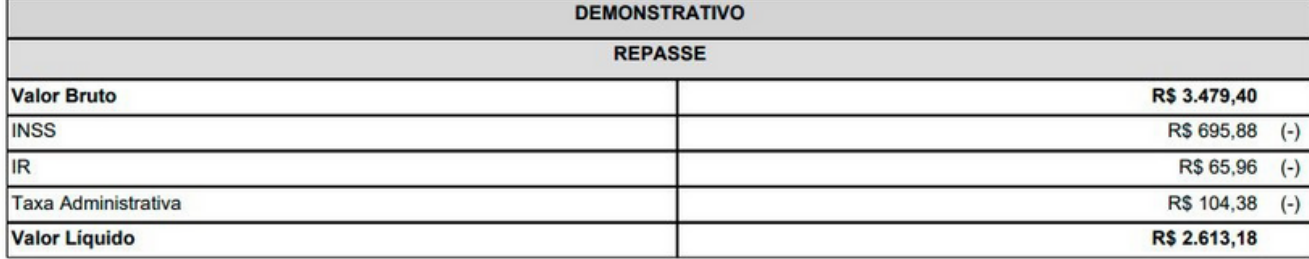

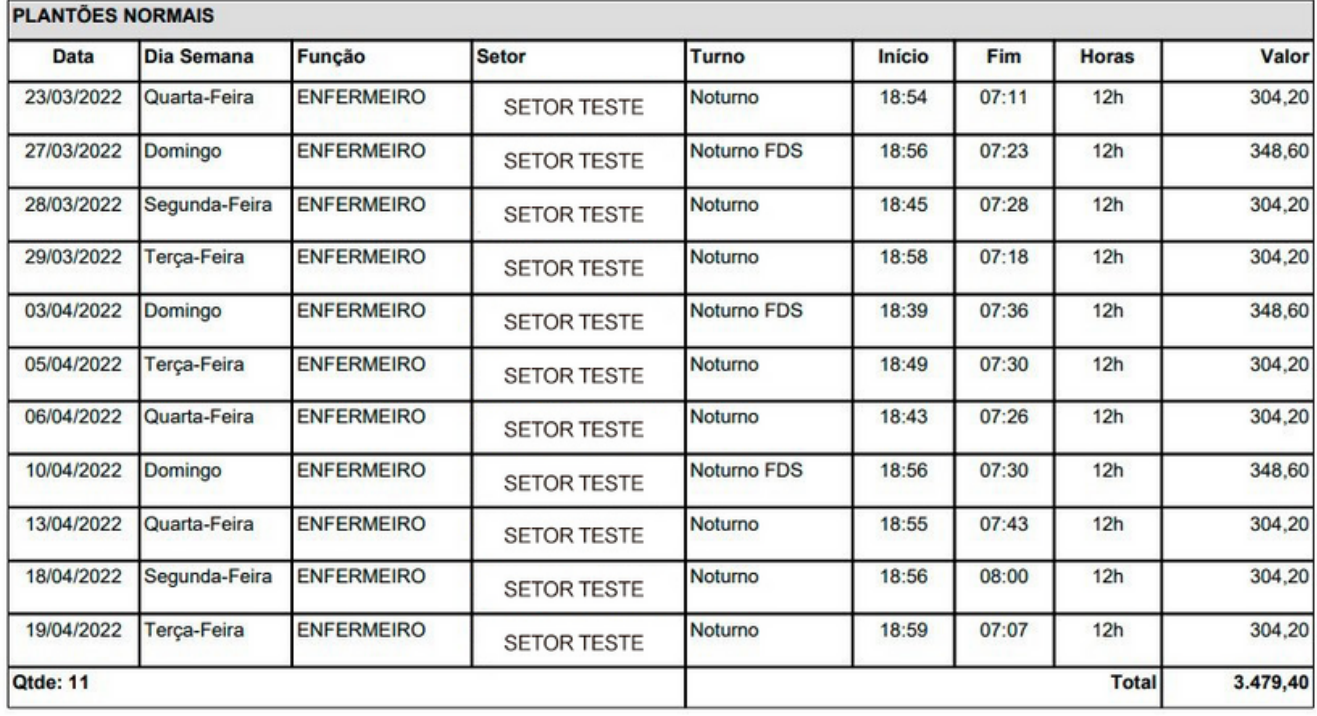

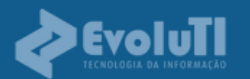

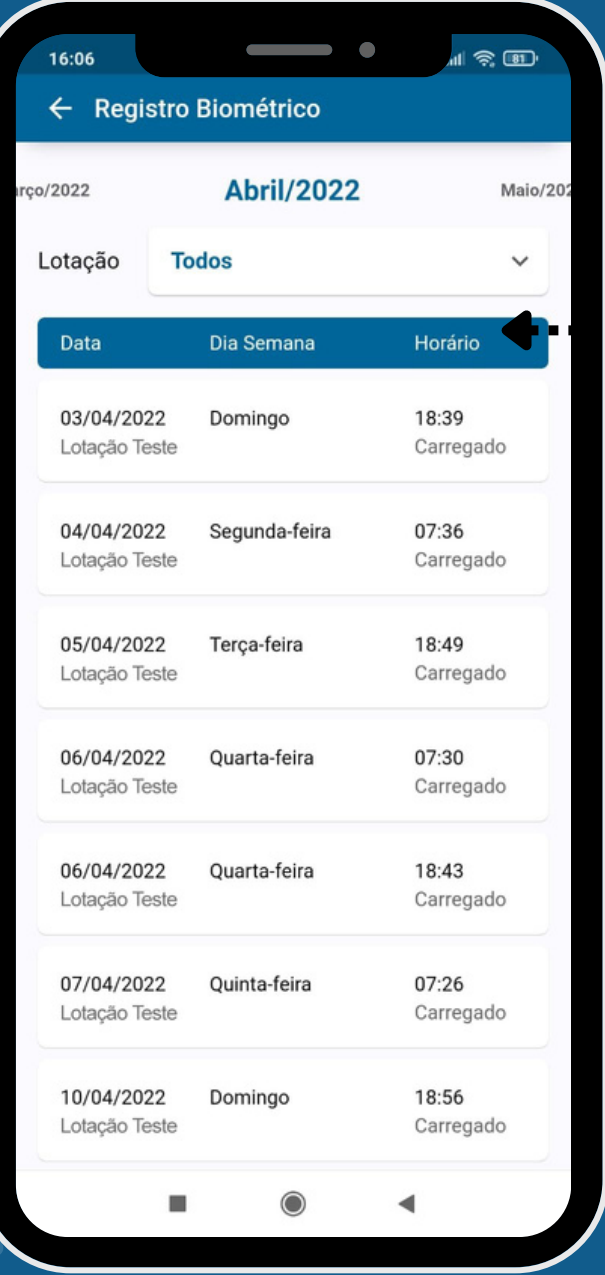

**16) Registros Biométricos**

(confirmados e em aberto)

## **17) Previsão de Produção** (Escala)

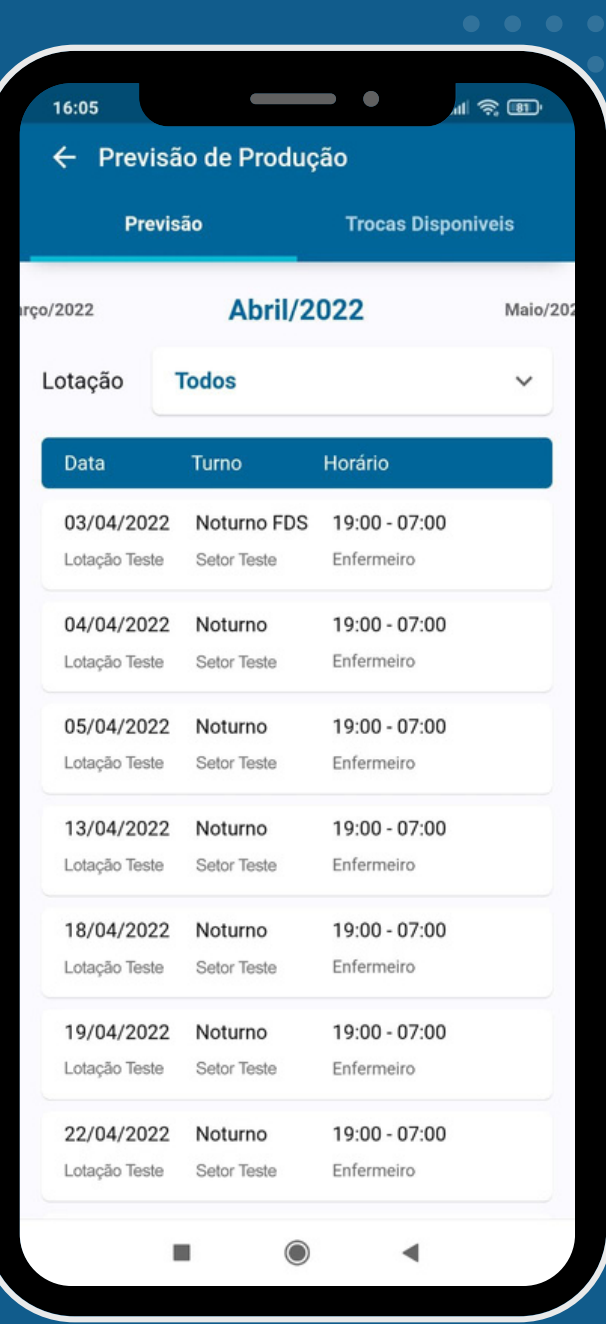

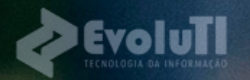

Rua Francisco Holanda, 625 Dionísio Torres contato@evoluti.net.br

Instale jú

o seu!

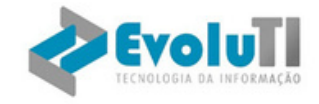

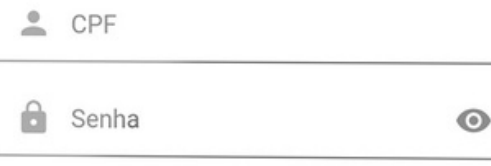

**Entrar** 

Esqueci/não possuo senha Entrar com outra Cooperativa

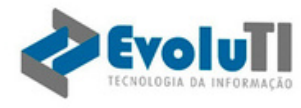

◀

ш

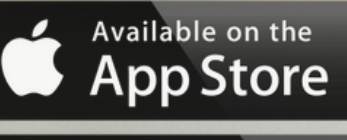

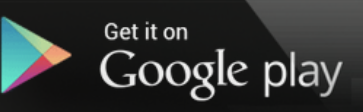